How to connect your windows laptop to the Campus Wifi

Step 1

Click onto your wifi icon on your task bar and select network settings.

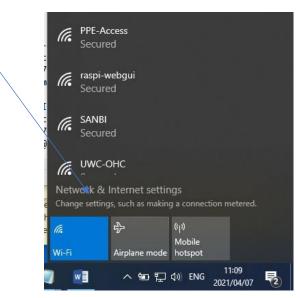

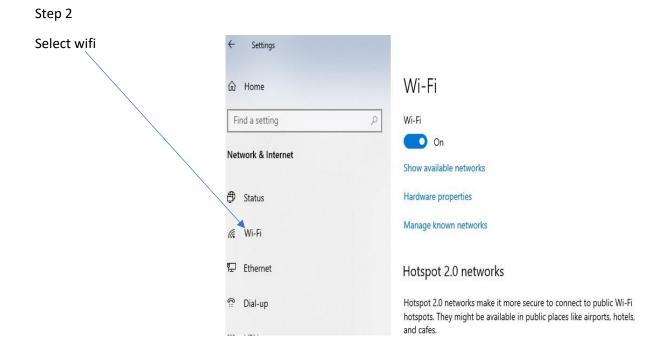

## Step 3

#### Then go to network and sharing centre.

Manage known networks

#### Hotspot 2.0 networks

Hotspot 2.0 networks make it more secure to connect to public Wi-Fi hotspots. They might be available in public places like airports, hotels, and cafes.

Let me use Online Sign-Up to get connected

On 💽

When you turn this on and choose a Hotspot 2.0 network, we'll show a list of providers to choose from so you can get online.

Related settings Change adapter options

Change advanced sharing options

Network and Sharing Center

Windows Firewall

Have a question?

Troubleshooting network connection issues

## Step 4

Select setup up new connection or network

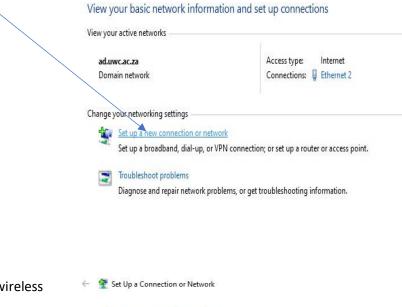

Step 5

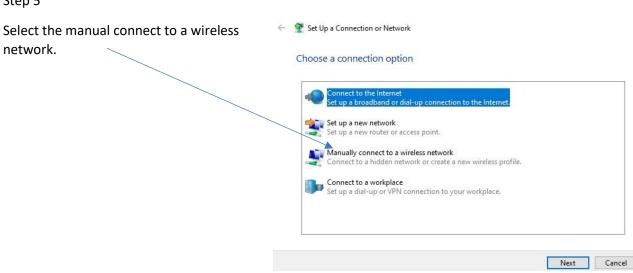

## Step 6

Type the following as shown in the diagram (in Caps)

| hen click next | 🗧 🔮 Manùally connect t | o a wireless network           |                                  |
|----------------|------------------------|--------------------------------|----------------------------------|
|                | Enter information      | for the wireless netwo         | rk you want to add               |
|                | Network name:          | UWC-Campus                     |                                  |
|                | Security type:         | WPA2-Enterprise                | ~                                |
|                | Encryption type:       | AES                            | $\sim$                           |
|                | Security Key:          |                                | Hide characters                  |
|                | Start this connec      | tion automatically             |                                  |
|                | Connect even if        | the network is not broadcastir | ng                               |
|                | Warning: If you        | select this option, your comp  | uter's privacy might be at risk. |
|                |                        |                                |                                  |
|                |                        |                                | Next Canc                        |

# Step 7

This screen pops up and click on there

| Successfully added UWC-Campus                                     |
|-------------------------------------------------------------------|
| $\rightarrow$ Change connection settings                          |
| Open the connection properties so that I can change the settings. |

Close

| Step 8                                             |                                                                                                    | × |
|----------------------------------------------------|----------------------------------------------------------------------------------------------------|---|
|                                                    | Connection Security                                                                                                    |   |
| This screen pops up and go t <del>o security</del> | Name:  UWC-Campus    SSID:  UWC-Campus    Network type:  Access point    Network availability:  All users    Connect automatically when this network is in range |   |

| Then screen pops up and make sure that settings are as | UWC-Campus Wireless Network Properties X                                                                                                    |
|--------------------------------------------------------|----------------------------------------------------------------------------------------------------|
| shown in the diagram                                   | Connection Security                                                                                                    |
| Then select advance settings                           | Security type: WPA2-Enterprise<br>Encryption type: AES<br>Choose a network authentication method:<br>Microsoft: EAP-TTLS<br>Remember my credentials for this connection each time I'm logged on<br>Advanced settings |
|                                                        | OK Cancel                                                                                                    |

Step 10

| Once you have selected advance settings make sure    |                                                                           |           |  |  |
|------------------------------------------------------|---------------------------------------------------------------------------|-----------|--|--|
| that this box is ticked and that you select the User | Advanced settings                                                         | ×         |  |  |
| authentication as show in the diagram. Click okay.   | 802.1X settings 802.11 settings                                           |           |  |  |
|                                                      | Specify authentication mode:                                              |           |  |  |
|                                                      | User authentication V Save cre                                            | edentials |  |  |
|                                                      | Delete credentials for all users                                          |           |  |  |
|                                                      | Enable single sign on for this network                                    |           |  |  |
|                                                      | Perform immediately before user logon                                     |           |  |  |
|                                                      | Perform immediately after user logon                                      |           |  |  |
|                                                      | Maximum delay (seconds); 10                                               | ÷         |  |  |
|                                                      | Allow additional dialogs to be displayed during single<br>sign on         |           |  |  |
|                                                      | This network uses separate virtual LANs for ma<br>and user authentication | chine     |  |  |
|                                                      |                                                                           |           |  |  |
|                                                      |                                                                           |           |  |  |
|                                                      |                                                                           |           |  |  |
|                                                      |                                                                           |           |  |  |
|                                                      |                                                                           |           |  |  |
|                                                      | ОК                                                                        | Cancel    |  |  |
|                                                      | - Oit                                                                     |           |  |  |

Then go back to your wifi Icon on your task bar and select the UWC-Campus.

Once you have selected that the by the user name type in your student number and by the password type in your Ikamva password, then click ok. Another screen will pop up and you will have to select connect.